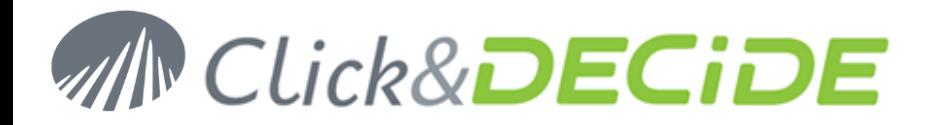

# **Knowledge Base Article: Article 241 How to parameterize IIS 8 on Windows 2012 Server for Click&DECiDE?**

**Date:** May, 12th, 2014

# **Problem:**

It is necessary to configure **IIS 8** in **Windows 2012 Server** for Click&DECiDE before installing Click&DECiDE. **Warning**: This KBA also applies to IIS 8 under **Windows 8 PRO** or Window 8 Enterprise Edition. (Note that Windows 8 Standard does not provide the Windows Authentication Mode in the basic version of IIS).

# **Solution:**

Before installing Click&DECiDE software, please check the IIS 8 configuration, to do so please follow the steps below:

### **Steps**

#### 1. Open **Server Manager**.

2. Under **Manage** menu, select **Add Roles and Features**

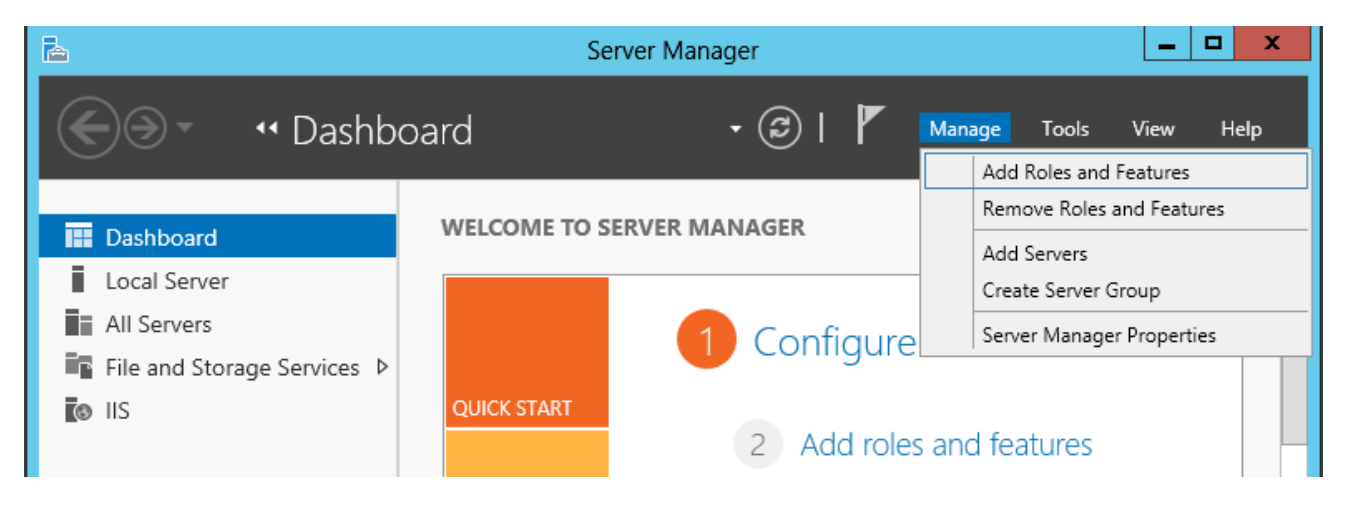

3. Click **Next**:

# **MN Click&DECiDE**

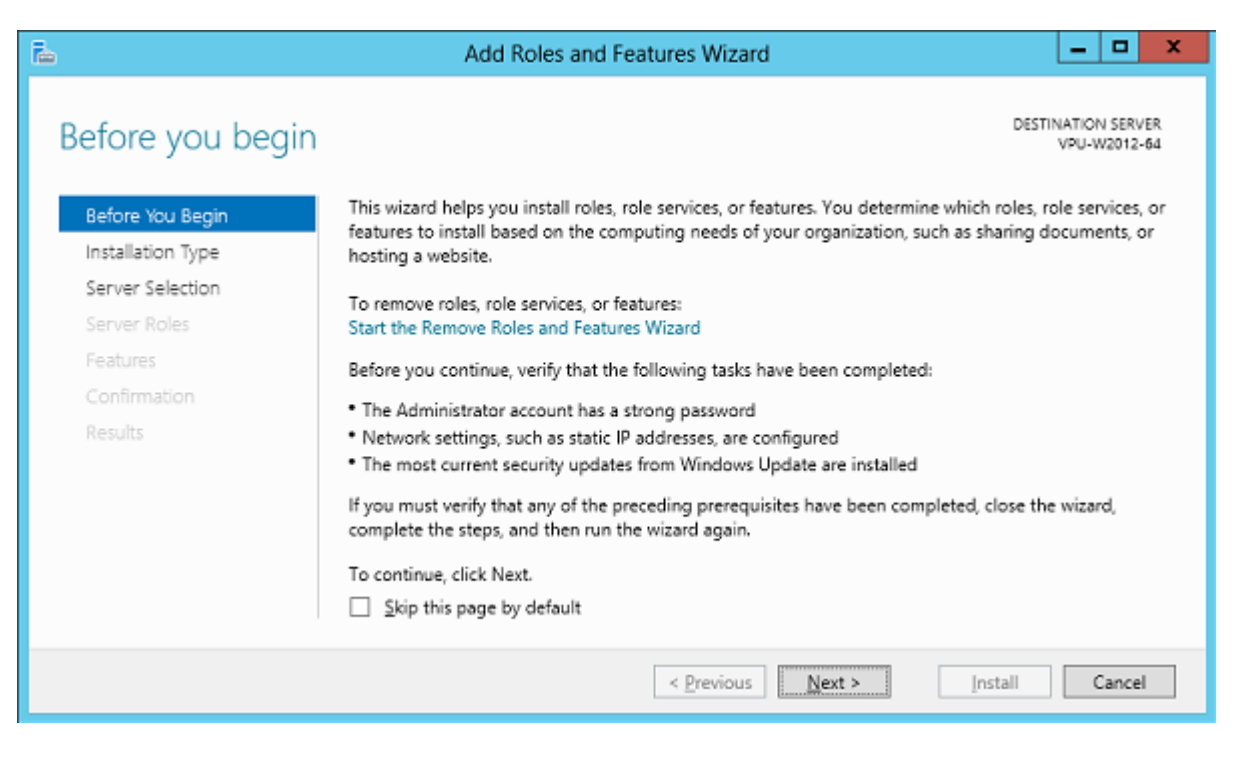

#### 4. Click **Next**:

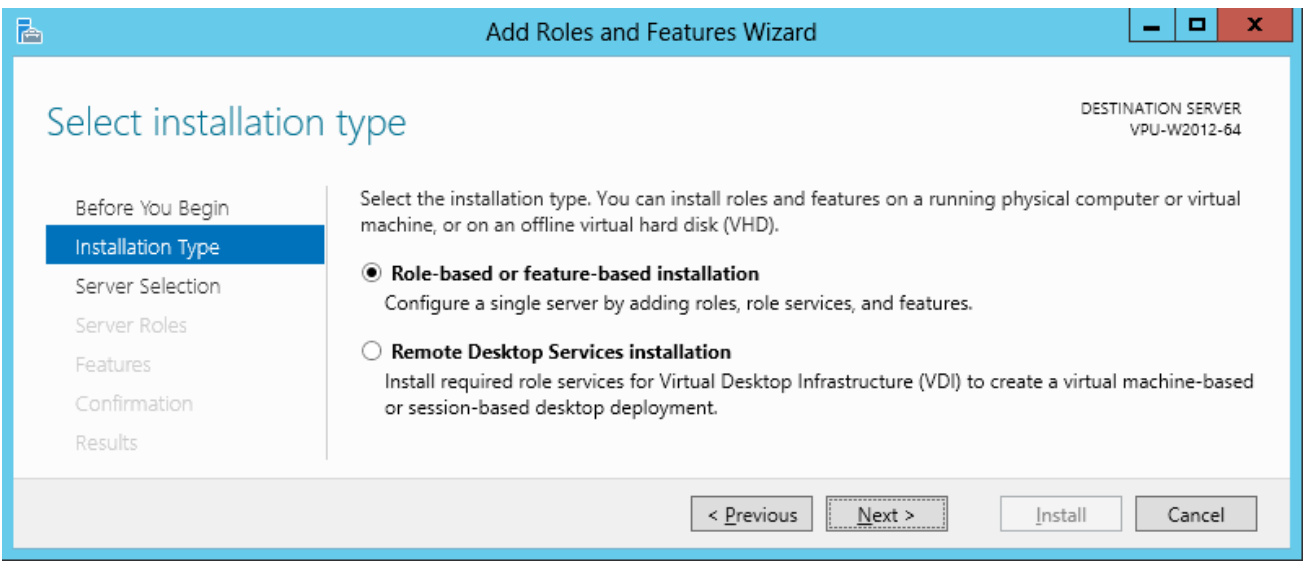

5. Click **Next**:

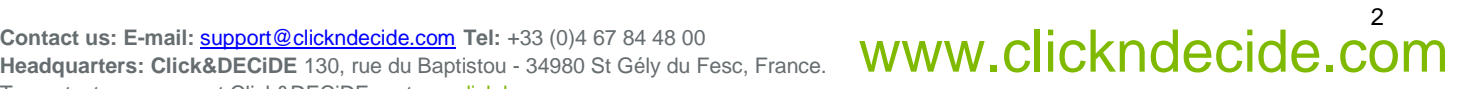

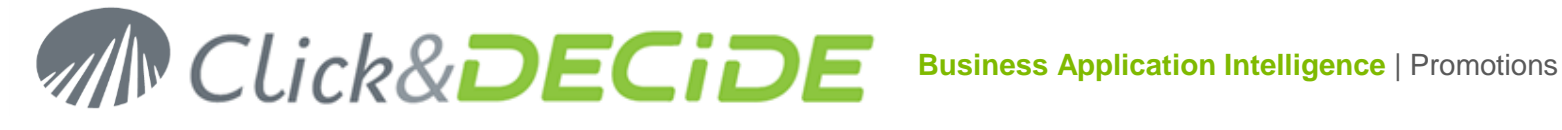

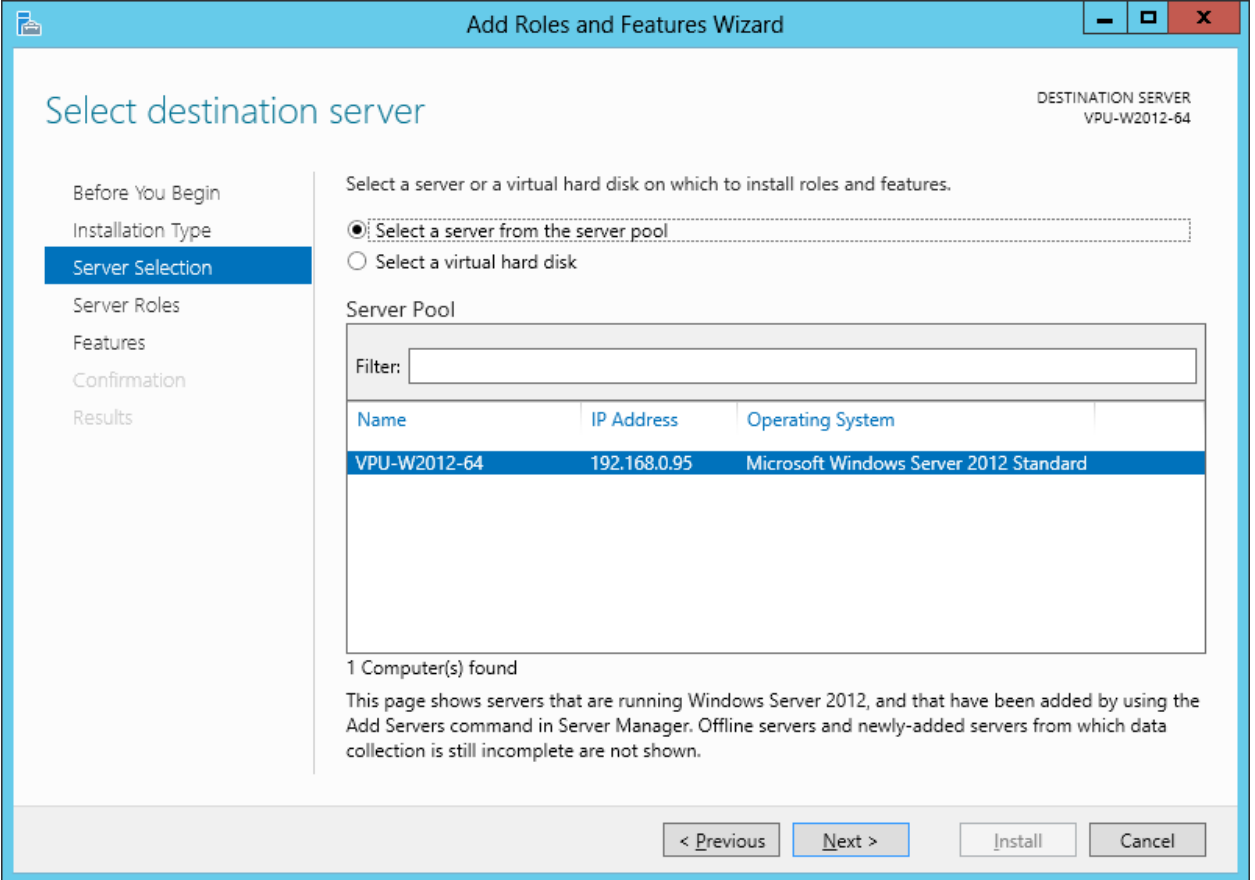

- 6. The default following role services are proposed by default when installing IIS:
	- **Common HTTP Features**
		- o Static Content
		- o Default Document
		- o Directory Browsing
		- o HTTP Errors
		- **Health and Diagnostics**
			- o HTTP Loging
	- **Performance**
		- o Static Content Compression
	- **Security**
		- o Request Filtering
	- **Application Development**
		- o Nothing by default
	- **Management Tools**
		- o IIS Management Console

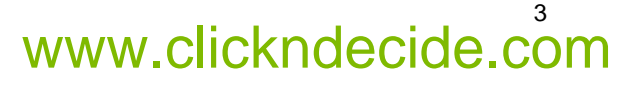

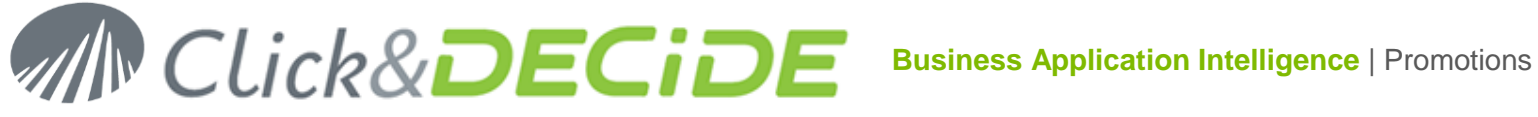

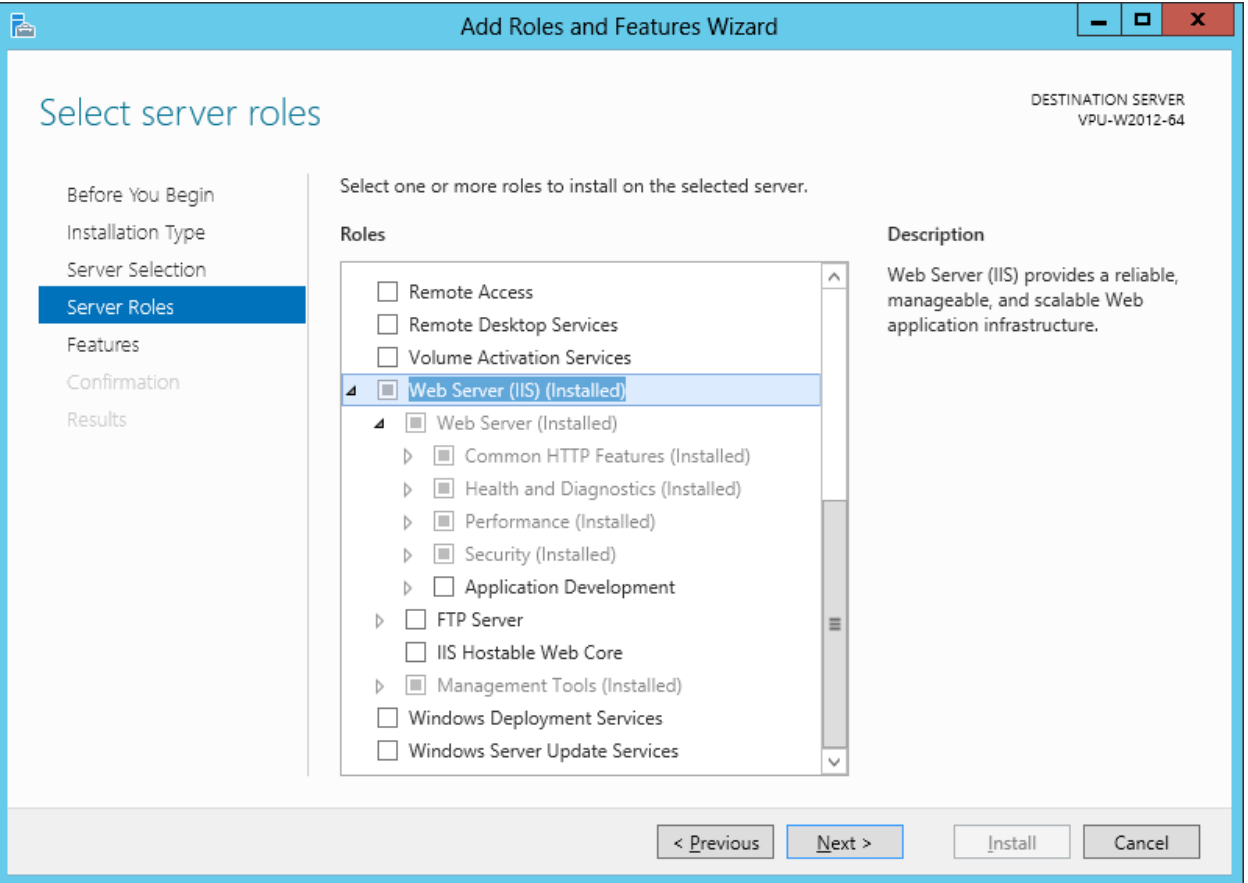

- 7. Enable the following options in **Security**:
	- **Basic Authentication**
	- **Windows Authentication**

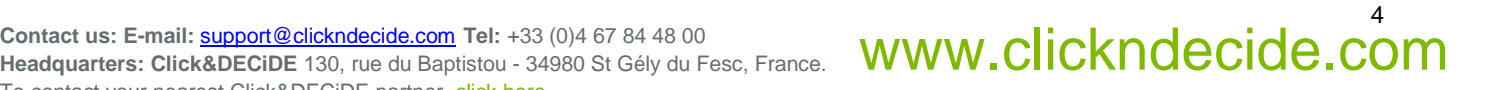

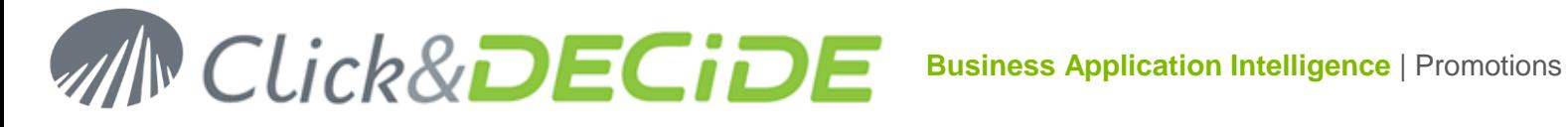

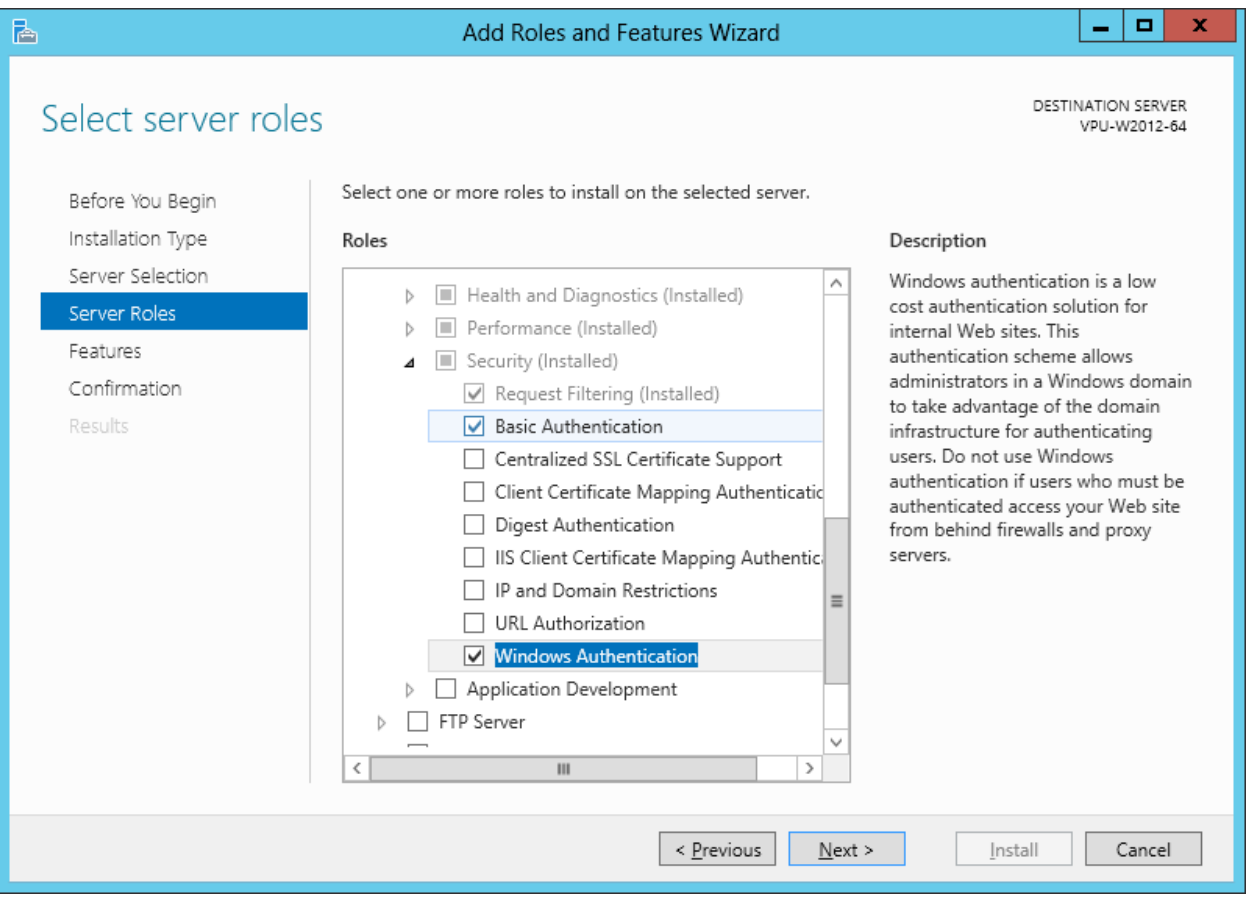

**Warning**: if you are using "**Windows 8 Standard**", note that the basic IIS you can install does not provide the *Windows Authentication*. If you wish to have the Windows Authentication, you will need first to upgrade to "**Windows 8 PRO**".

Click **Next**

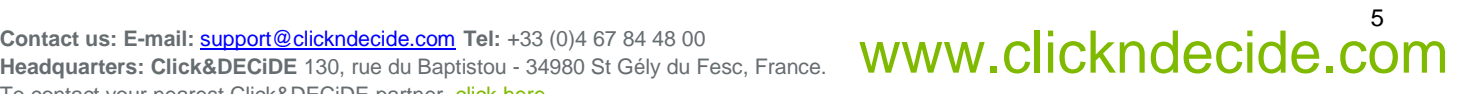

![](_page_5_Picture_0.jpeg)

- 8. Enable the following options in **Application Development**:
	- **ASP.NET 3.5** this will automatically select:
		- o **.NET extensibility 3.5**
		- o **ISAPI extensions**
		- o **ISAPI filter**
	- **ASP –** needed only with Click&DECiDE **NSI** for the Flat File Agent Status.
	- **ASP.NET 4.5**  this will automatically select: o **.NET extensibility 4.5**

![](_page_5_Picture_114.jpeg)

Click **Next**

![](_page_5_Picture_12.jpeg)

![](_page_6_Picture_0.jpeg)

#### 9. Enable the following options in **Management Tools**:

- **IIS Management Scripts & Tools**
- **Management Service**

![](_page_6_Picture_67.jpeg)

Click **Next**

![](_page_6_Picture_8.jpeg)

![](_page_7_Picture_0.jpeg)

#### 10. Click **Next**:

![](_page_7_Picture_49.jpeg)

Contact us: E-mail: <u>[support@clickndecide.com](mailto:support@clickndecide.com)</u> Tel: +33 (0)4 67 84 48 00<br>Headquarters: Click&DECiDE 130. rue du Baptistou - 34980 St Gély du Fesc. France. WWW.CliCKNdeCide.com **Headquarters: Click&DECiDE** 130, rue du Baptistou - 34980 St Gély du Fesc, France. To contact your nearest Click&DECiDE partner, [click here.](http://www.clickndecide.com/)

![](_page_7_Picture_5.jpeg)

![](_page_8_Picture_0.jpeg)

#### 11. Click **Install**:

![](_page_8_Picture_48.jpeg)

![](_page_8_Picture_5.jpeg)

![](_page_9_Picture_0.jpeg)

#### 12. Click **Close** once installation is done.

![](_page_9_Picture_127.jpeg)

- 13. Install now Click&DECiDE. The Click and DECiDE setup will check if the Microsoft .NET Framework 3.5 and SQL Server are installed.
- 14. Click **Install** to install the Microsoft .NET Framework 3.5 and SQL Server 2005, if they have not been previously installed. Warning: the Microsoft .NET Framework 3.5 must be installed after IIS.
- 15. If the Microsoft .NET Framework was installed before IIS you can follow the steps below to enable the Microsoft .NET Framework in IIS:

#### i. Start **Windows PowerShell**

ii. Go to the following directory where the Microsoft framework was installed:

C:\Windows\Microsoft.NET\Framework\v2.0.50727 (by default).

- iii. Run the following command: aspnet\_regiis -i
- 16. Continue with the installation of Click&DECiDE.

![](_page_9_Picture_13.jpeg)

![](_page_10_Picture_0.jpeg)

#### 17. Checking the list of the IIS 8 Installed Features:

open **Server Manager**, then select **IIS** in the left list and go down to the **Roles and Features** block:

![](_page_10_Picture_62.jpeg)

Contact us: E-mail: <u>[support@clickndecide.com](mailto:support@clickndecide.com)</u> Tel: +33 (0)4 67 84 48 00<br>Headquarters: Click&DECiDE 130, rue du Baptistou - 34980 St Gély du Fesc. France. WWW.CliCKNdeCide.com **Headquarters: Click&DECiDE** 130, rue du Baptistou - 34980 St Gély du Fesc, France. To contact your nearest Click&DECiDE partner, [click here.](http://www.clickndecide.com/)

![](_page_10_Picture_6.jpeg)